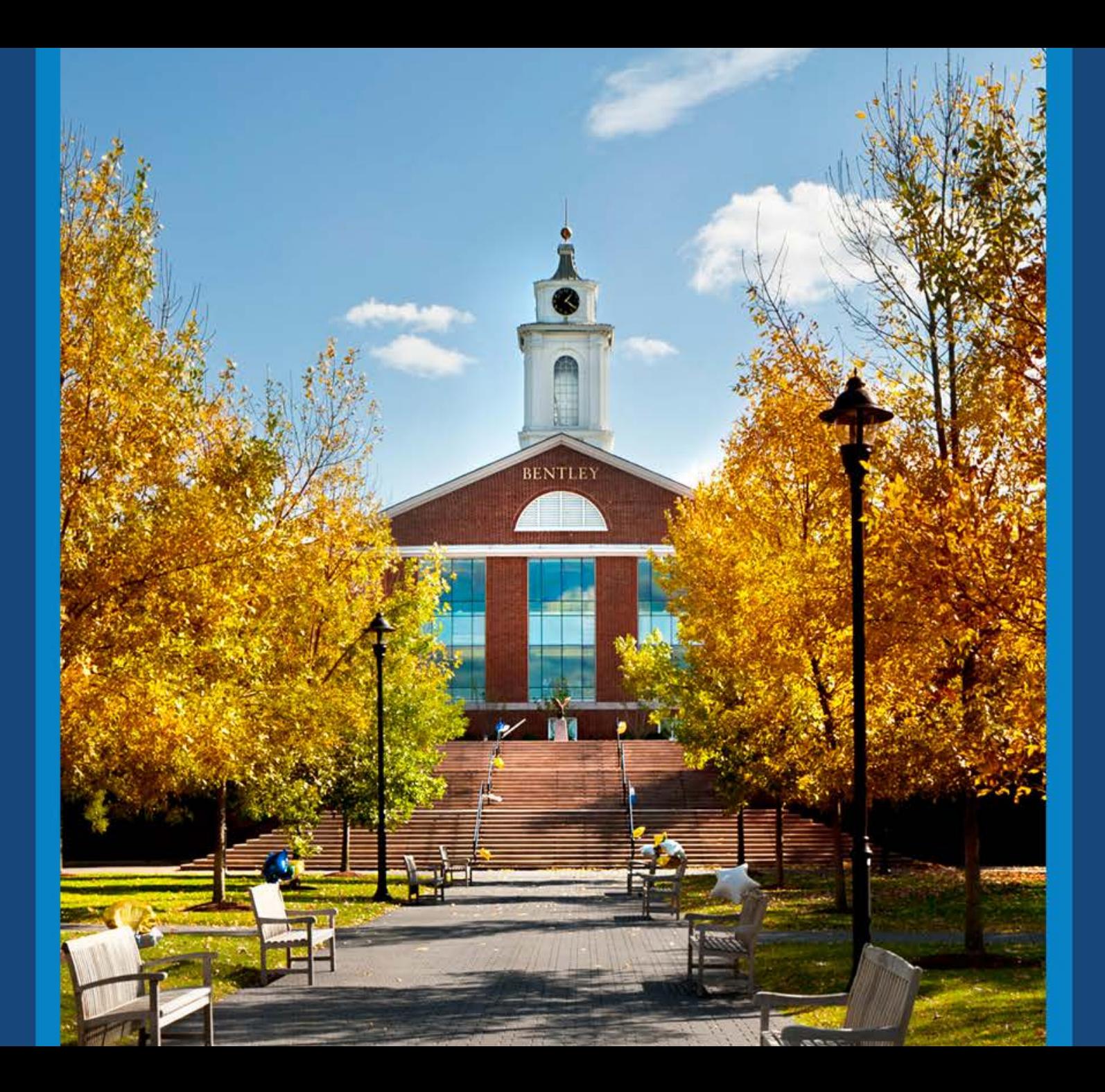

#### Financial Reporting

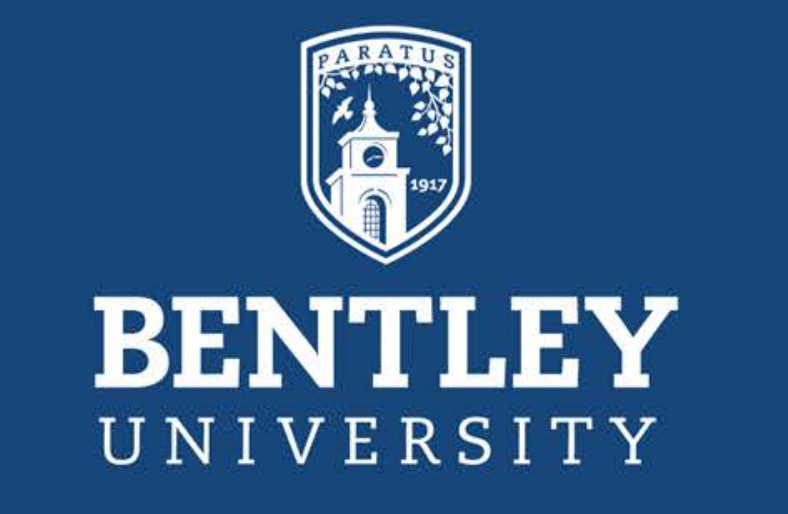

**Workday Finance @ Bentley**

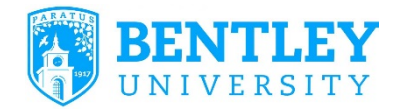

# Agenda

•Financial Reporting Dashboard

- Navigation
- Set-Up Instructions
- •How to Use Dashboard Reports
	- Description of Dashboard Reports
	- Using Dashboard Reports View By and Data Displays
- •Links to Other Reports
- •Roles Needed to Access Reporting

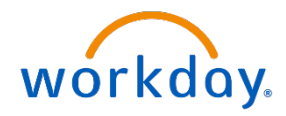

Financial Reporting Dashboard **Navigation** 

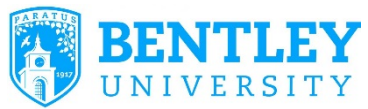

•Financial Reports can be accessed via the **Financial Reporting Dashboard**

- •The Financial Reporting Dashboard provides high-level financial reporting by Organization (Cost Center) with **graphics** for different financial data elements
- •More robust and detailed reports are provided as **links** within the Financial Reporting Dashboard
- •To Navigate: **Log-in** to Workday and Select the Financial Reporting Dashboard from the landing page:

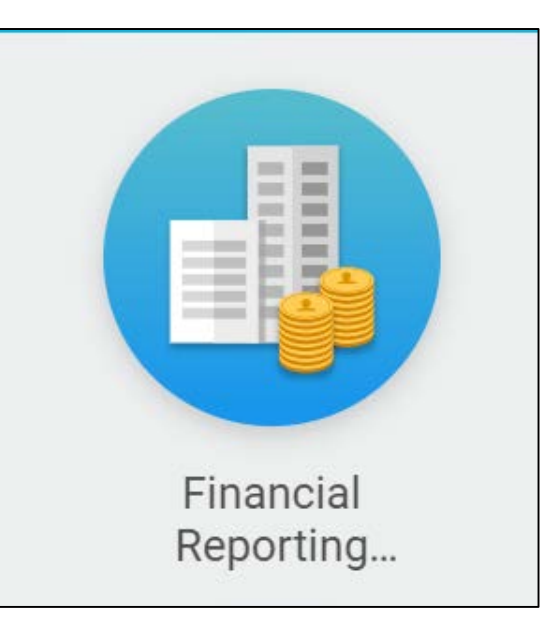

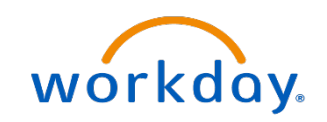

Financial Reporting **Dashboard** Set Up Instructions

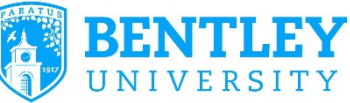

•For each report in the dashboard users will have to perform an initial **Set Up**. This set up will have to be done each fiscal year

•Next to each report that is in the dashboard select the **Gear Icon** then **Edit Settings**

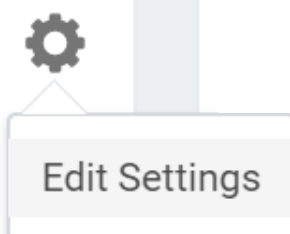

•This will bring you to a prompt screen where you need to fill in the required fields marked with an  $\star$ 

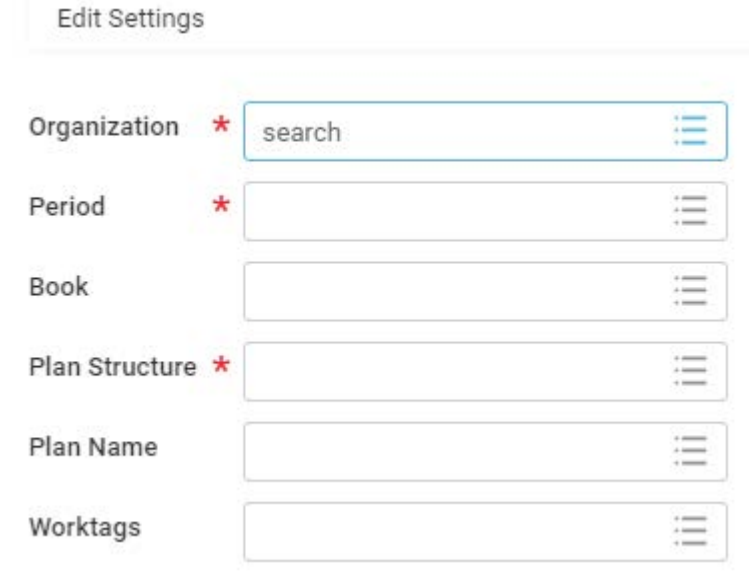

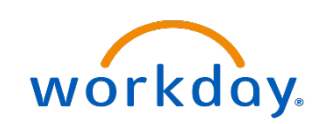

Financial Reporting Dashboard Set Up Instructions

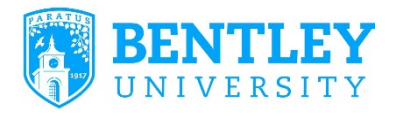

#### •Select the  $\equiv$  icon to expand and then select **My Organizations**

•This will display all Organizations (Cost Centers) to which you have access. You can choose to select one organization or **multiple** organizations for the report display. **Note:** you can always navigate back to this screen and change the organizations which are displayed

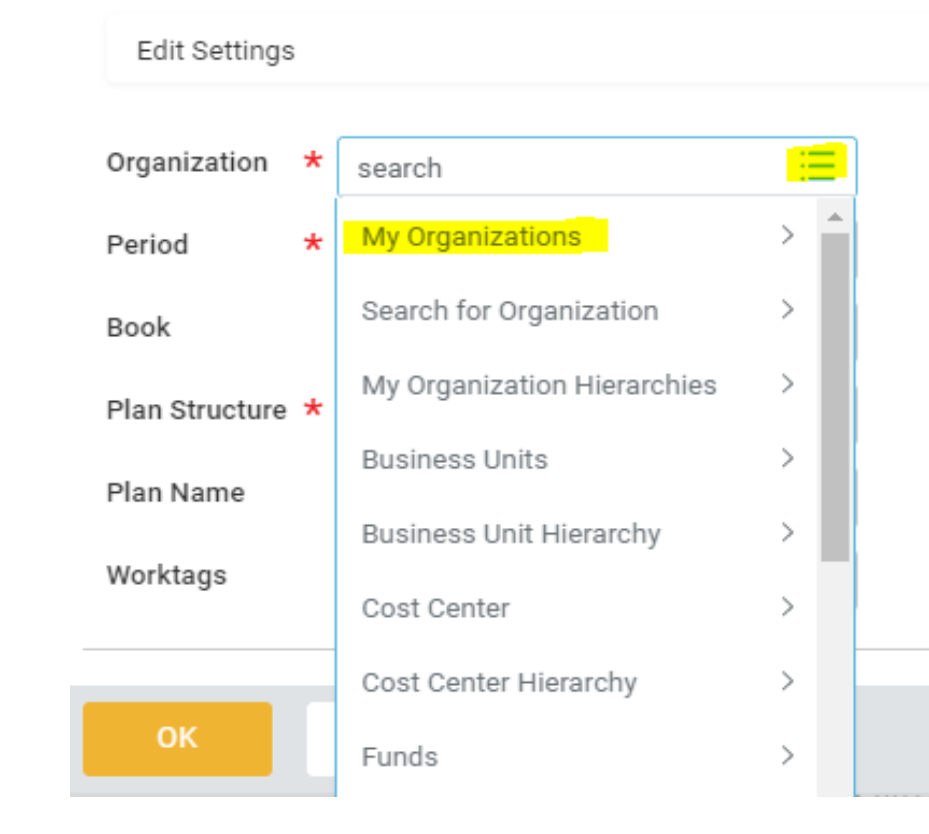

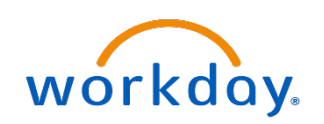

Financial Reporting Dashboard Set Up Instructions

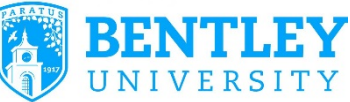

•For the **Period** prompt navigate to the correct fiscal year and select the last month (June) of the fiscal year. For example:

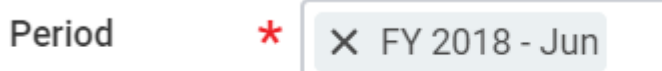

•For the **Plan Structure** prompt navigate to and select the Operating Budget Structure:

Plan Structure  $\star$ 

X Operating Budget Structure  $\overline{\phantom{a}}$  $\overline{\phantom{a}}$ 

 $\frac{1}{2}$ 

 $\overline{\phantom{a}}$ 

•For reports which require a prompt for **dates**, select the entire fiscal year. For example:

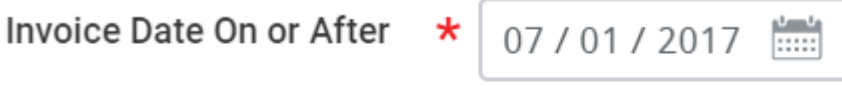

Invoice Date On or Before \*

•After filling out all the required prompts select **OK** and your report will display in the dashboard

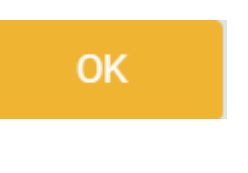

06/30/2018

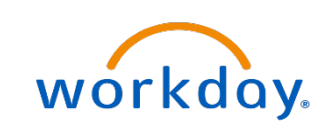

#### **BENFIN (Bentley Finance) Reports in the Dashboard**

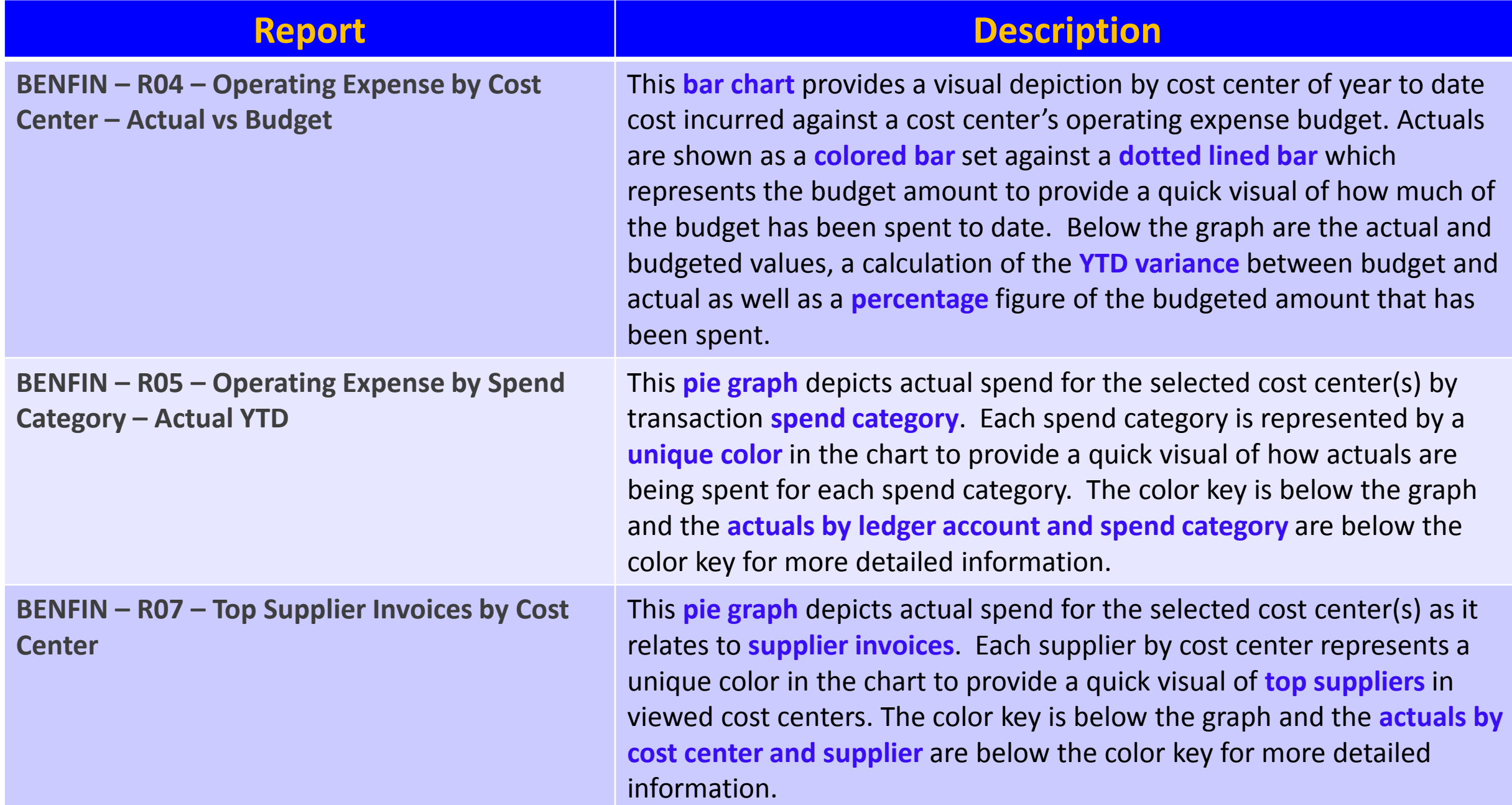

# How to Use Dashboard Reports

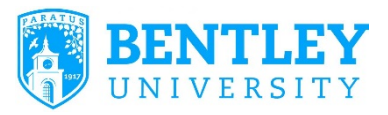

#### **Utilizing the Dashboard Reports**

There are several ways to view and work with the dashboard reports in order to meet information needs

•All dashboard reports can be viewed by different dimensions by clicking anywhere on the pie graph and selecting **view by**. Helpful view by's include:

- **Cost Center**
- Spend Category
- Expense Item

•Transaction level **detail** can be seen by clicking into the graphs or by clicking into the blue hyperlinked numbers displayed in charts below the graphs

•All information can be **exported** to excel

•Formatting of graphs and charts can be **personalized** by user

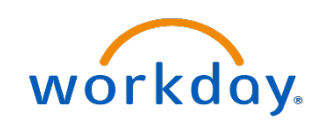

#### **Using the View By feature in the Dashboards**

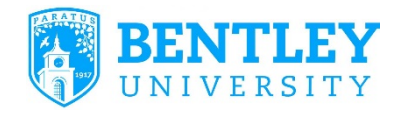

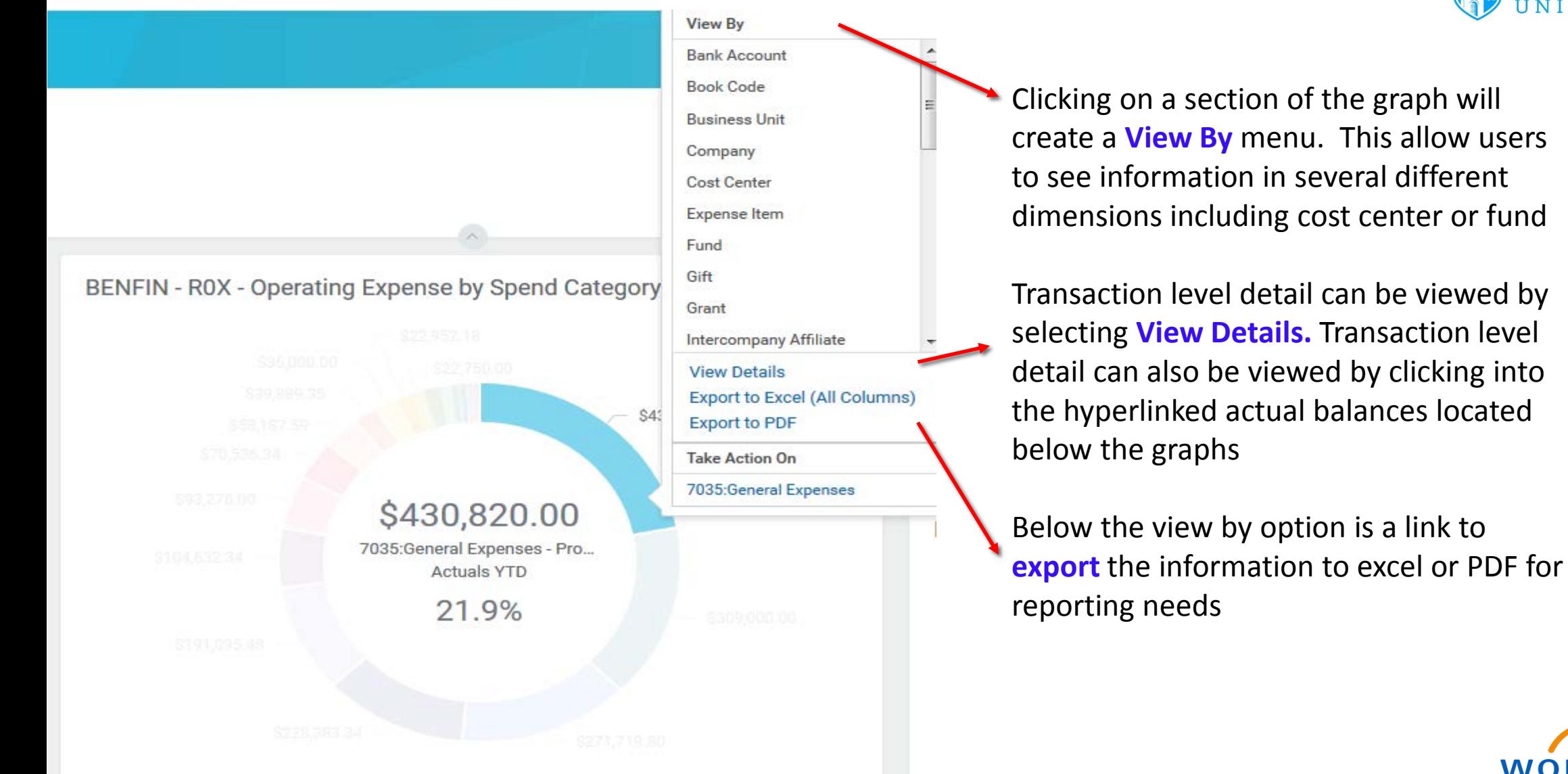

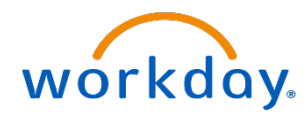

### **Changing Graph Type in the Dashboard**

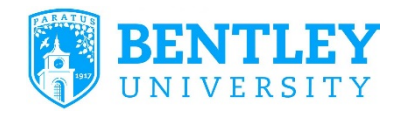

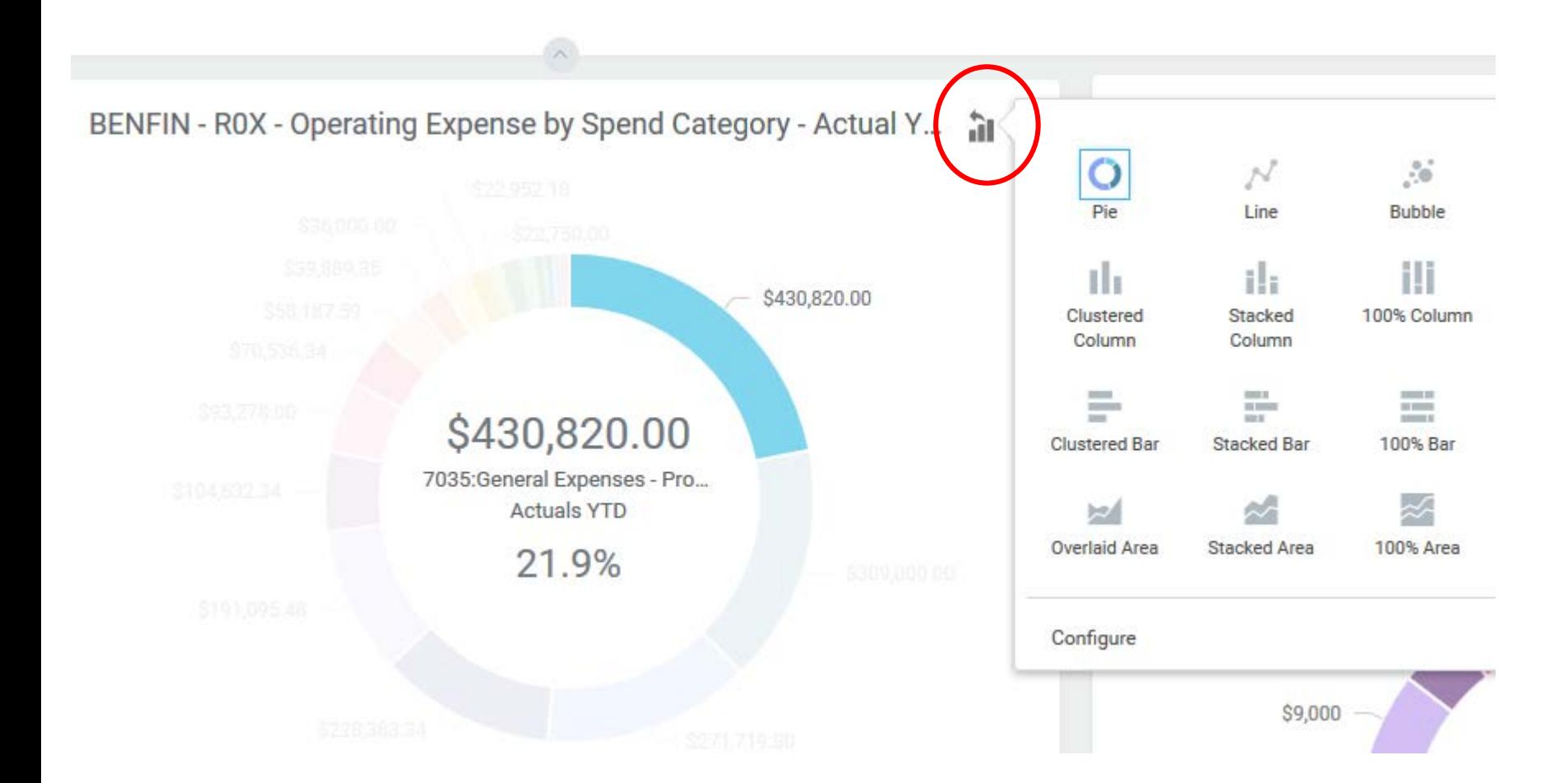

Selecting the **bar graph icon**  at the top of the dashboard will allow you to change the visual of the report to a different type of chart or graph

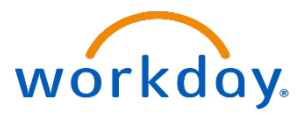

### Links to Other Financial Reports

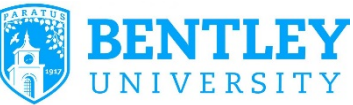

•Several reports are provided as **links** in the Financial Reporting Dashboard.

•These reports are more in-depth and contain larger financial **data sets**  not appropriate for dashboard graphics

•Click on the link in the Financial Reporting Dashboard to navigate to the respective report prompt screen to populate and **run** the report.

**Additional Finance Reports** 

BENFIN - R01 - Bentley Budget vs Actuals by Project

BENFIN - R02 - Operating Budget vs Actuals by Organization

BENFIN - R17 - Gift/Grant Budget vs. Actuals by Organization

•All of these reports are also searchable outside of the dashboard. Simply type BENFIN for Bentley Finance in the **search bar** and all the reports you have access to will display

**BENFIN** 

BENFIN - R01 - Bentley Budget vs Actuals by Project - Report

**WO** 

BENFIN - R02 - Operating Budget vs Actuals by Organization - Report

## Roles Needed to Access Reporting

•Workday assigns users into roles and specific roles are needed to access certain reports

- •All levels of Cost Center Managers will have access to the Financial Reporting Dashboard:
	- Cost Center Manager (Level 1)
	- Cost Center Manager (Level 2)
	- Cost Center Manager (Level 3)
	- Cost Center Manager (Level 4)
- •In addition, those who are not Cost Center Managers can hold the role of Budget Reporting Analyst to view the Financial Reporting Dashboard
	- Cost Center Managers need to send approval to the Budget Office to grant employees in their cost center this reporting access
- •Capital Budget reports can be viewed by the following roles:
	- Project Manager
	- Project Financial Analyst
- •Gift / Grant Reports can be viewed by the following roles:
	- Gift Manager
	- Gift Financial Analyst

**\*\*Please contact Financial Operations if you require a role to view reports\*\***

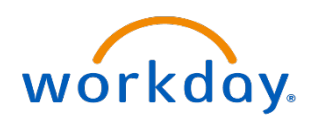